## **Font Bank Version 2.1**

# **Created by Mark Smith**

#### **Overview**

Font Bank was designed to allow users real time modifications of their available fonts. If Windows has too many fonts loaded, then it takes longer to come up from the DOS prompt, and longer to start other applications. Font Bank will store all your fonts so that you can just have the minimum fonts you require within you WIN.INI but still be able to quickly insert a required font while within your application.

#### **Contents**

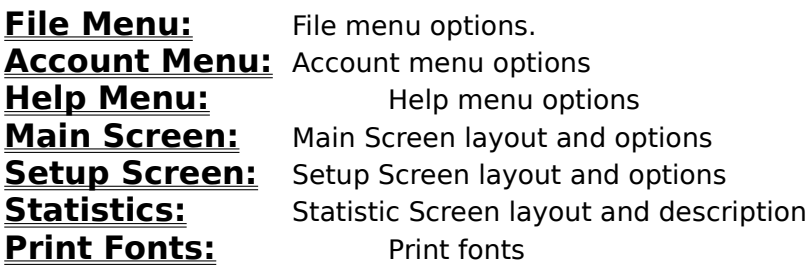

## **Font Bank: File Menu**

#### **Install Fonts**

This command will initiate the control panel Font Dialog box. From this selection, additional fonts maybe added to your system from floppy, or other device. See your Windows manual for more details on the use of the Font Dialog box.

#### **Show Fonts**

A Font Dialog box shows all the loaded fonts. By selecting a font, a visual (WYSIWYG) display of the font is shown. This is helpful if you are unsure what a font looks like.

#### **Print Fonts**

Font Bank allows users to print out their printable fonts. A screen will show you the number of available, printable fonts. All fonts are printed on landscape paper at 24 pitch.

#### **Setup**

Font Bank allows several user configurable options. **See Also** Setup Screen

#### **Exit**

End Font Bank session (Quit)

## **Font Bank: Account Menu**

#### **Over View**

Font Bank provides 5 User Accounts where the operator can store fonts. This allows an account to have fonts which maybe applicable for your newsletters, or desktop publishing. One account maybe setup with simple fonts for your form letters.

Every font stored in an account will also be stored in the main Font Bank account. Font Bank attempts to keep copies of any True Type font that passes through it.

#### **New Account**

This choice provides the user with the capability of creating up to 5 accounts. Each account can store as many fonts as your Windows system will hold. When selected, New Account prompts the user for an account name. Make this title descriptive so that the purpose of the account is easily known. If the account already exists, you must try another name. Font Bank is not a name you can use.

Each new account will appear in the Account Menu selection.

#### **Delete Account**

When deleting and account, you will be prompted for a conformation. Deleting accounts will erase the font account and all the stored fonts within that account. **Important:** The fonts (\*.ttf) are not deleted from the FONT directory, or from the Font Bank Account.

#### **Apply Account**

To utilize the accounts created, the Apply Account option will be used. When selected, the active account is applied to the WIN.INI file. All the fonts in the WIN.INI file are deleted and the fonts in the selected account and font set are applied.

**Important:** Ensure the fonts you want to keep have been previously stored in an account, because they maybe deleted/overwritten by this function.

#### **Accounts**

The firsts time Font Bank is started, only one account is available, and that is FontBank. This is the account that represents all fonts passed to other accounts or the default FontBank account from the WIN.INI file.

When New Accounts are added, these account will appear underneath the FontBank account. Selection of any account will change the right hand side list box of the Main Screen to the desired account. The fonts within the selected account will be listed.

## **Font Bank: Help Menu**

#### **Statistics**

Font Bank provides some Statistic information about your system fonts. **See Also: Statistic Screen** 

#### **Register**

When you receive the registration number, select this menu option and enter the registration number. Any nag screens or cripple code will be removed. Your name, as it appears on the registration card, must be entered in the top field. The registration number can then be entered in the second field. If there is any difficulty, send mail via CompuServ to ID 76660,2674.

#### **About Font Bank**

When selected, a windows with registration and version data appears.

## **Help Menu: Statistics**

Several interesting statistics are available for the user to see. The screen is broken into two areas. The top will show data pertaining to screen fonts, while the bottom is applicable to printer fonts.

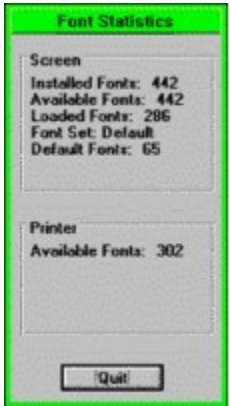

Installed fonts are the total fonts loaded on the PC

Available fonts are fonts available for immediate use by other applications

Loaded fonts differs from Available fonts because there can be several attribute for one font. e.g. bold, italics, etc. (**See Also** WIN.INI)

Font set shows which minimum font set is selected (**See Also** Setup Screen)

## **Font Bank: Main Screen**

Font Bank's main screen consists of 4 major areas. See Below

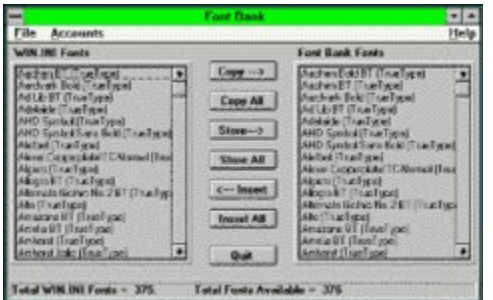

The four areas consist of fonts loaded in the WIN.INI file (Left), fonts saved to Font Bank accounts (Right), and the action keys (Middle). The bottom of the window contains a status bar.

#### **WIN.INI Fonts**

This column lists all the fonts available in the WIN.INI file.

#### **Font Bank Fonts**

This column lists all the fonts stored in the FONTBANK.INI file, by default. The title and contents of the column will change depending on which account is selected from Menu Account.

#### **Action Keys**

Action buttons perform most of the functions on the WIN.INI and FONTBANK.INI files.

#### **Status Bar**

Will keep you up to date as to what Font Bank is doing.

## **Action Keys**

#### **Copy**

Copy will read the selected fonts attributes from the WIN.INI file, and copy them into the FONTBANK.INI file. Nothing will happen to your fonts, except that they are now saved in the Font Bank.

## **Copy All**

Functions exactly the same as Copy, except that all the WIN.INI fonts are copied to the Font Bank.

#### **Store**

The selected font will be transferred from the WIN.INI file to the FONTBANK.INI file. This means that the font will no longer be available to your Windows applications, unless you Insert it. (Not including the fonts within the selected font set)

#### **Store All**

Functions exactly the same as Store, except that all the WIN.INI fonts (not including the selected font set) are transferred to the FONTBANK.INI file. They will be deleted from the WIN.INI file. Currently running applications will not have these fonts available when Font Bank quits.

#### **Insert**

Will place the selected font, back into the WIN.INI file so that it is available (immediately) to other applications. The font will not be removed from the FONTBANK.INI file, as this represents all your available fonts.

#### **Insert All**

Functions exactly the same as Insert, except that all the fonts in the FONTBANK.INI file are placed back into the WIN.INI file. The fonts will be available to any application now opened, but if you wish a currently running application use the newly inserted fonts, then you must quit Font Bank.

### **FONTBANK.INI**

The FONTBANK.INI file contains all the fonts, and their files, that have been stored or copied using the mainscreen. The fonts listed in the Font Bank Fonts text box represent every font currently stored on your system. Additionally, FONTBANK.INI keeps track of your font accounts.

It is a wise idea to Copy All the very first time Font Bank is started. This will record all your current fonts. From then on you can store or insert any font at any time.

The FONTBANK.INI file will also keep copies of what font set you wish to use as your minimum system. (**See Also** Setup Screen)

## **Font Bank: Setup Screen**

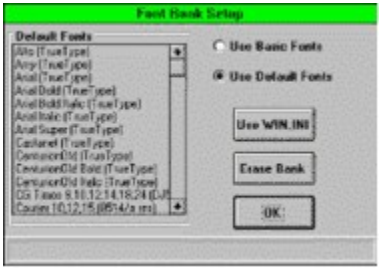

The Setup Screen consists of 3 main functions. To understand the 1st main function of the Setup Screen, we will discuss how your PC uses fonts.

#### **Option Box (Use Basic/Default Fonts)**

When Windows loads up, it requires several fonts just to be able to display things like icon titles, window titles, DOS sessions and other miscellaneous text. If no fonts where loaded Windows would have a bit of trouble. For this reason, a basic font set was created which cautions the user if they delete a font in the font set. This set contains mostly system fonts that Windows will need. To add flexibility, another font set (Default) was constructed, which allows the user to define their own minimum font set.

If Use Basic Fonts is selected, then the predefined fonts required by the system are used as a minimum, else, the user defined, default fonts are used. The text box will display the fonts within the selected font set.

#### **Use WIN.INI**

To build your own Default font set, select the 'Use WIN.INI' button. This will use the fonts that are currently in the WIN.INI file as the new Default fonts.

**Caution:** There is a limit of only 100 default fonts.

#### **Erase Bank**

Drastic step, but if you need to remove the banked fonts, then this is the button to do it. Any font stored in the FONTBANK.INI file is removed.

#### **WIN.INI**

The Windows file, WIN.INI, contains valuable information about your windows session and current configuration. Within this file is a list of all the installed fonts available for use by other applications. Windows  $\Box$  list the font file names in  $\overline{a}$  section of the WIN.INI file called [Fonts].

It is within this [Fonts] section that Font Bank does all it's work. Entries are added or deleted from this section depending upon your selection.

The fonts listed in the left text box are the fonts currently loaded in your WIN.INI file. These fonts may appear numerous, but there is usually several entries for one font. E.g. One font can have a normal style, Bold, Italics, Bold Italics, etc. So there maybe more fonts listed than you though existed.

(See Also Font Bank: Main Screen Help Menu: Statistics)

## **Printable Fonts**

Not all fonts listed within the list boxes of Font Bank are Printable.

## **WYSIWYG**

What You See Is What You Get